# 輸出入・港湾関連情報処理センター株式会社 **2024年3月**

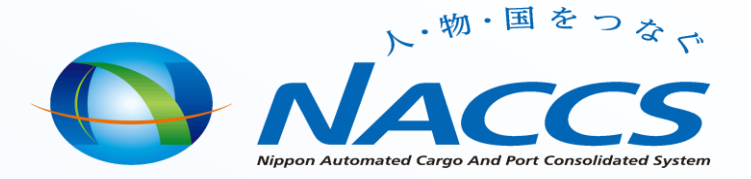

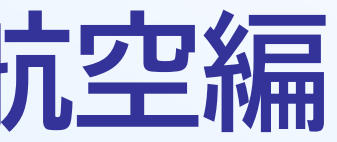

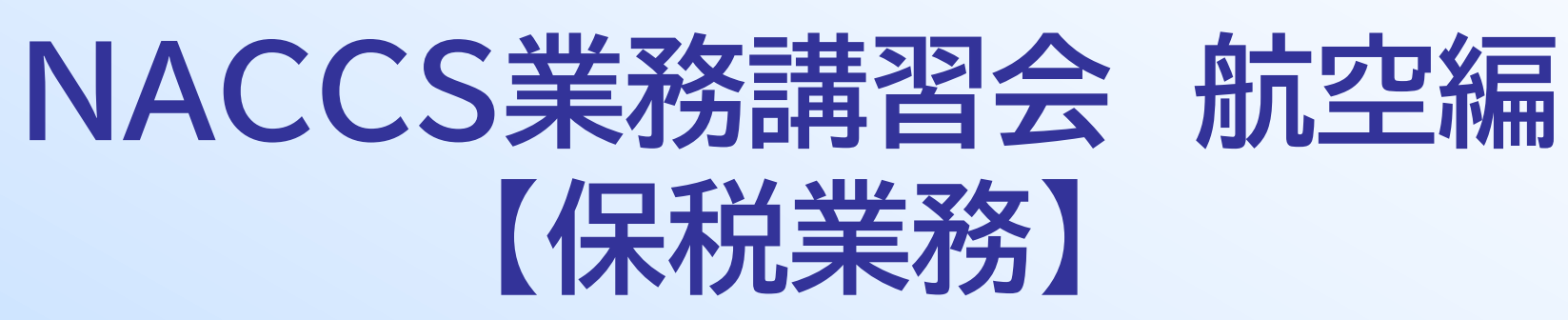

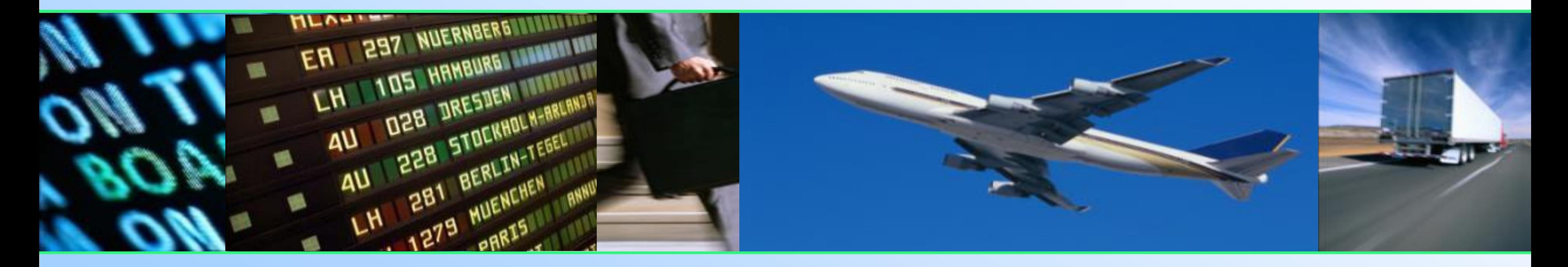

文書番号:QMS3-015 4

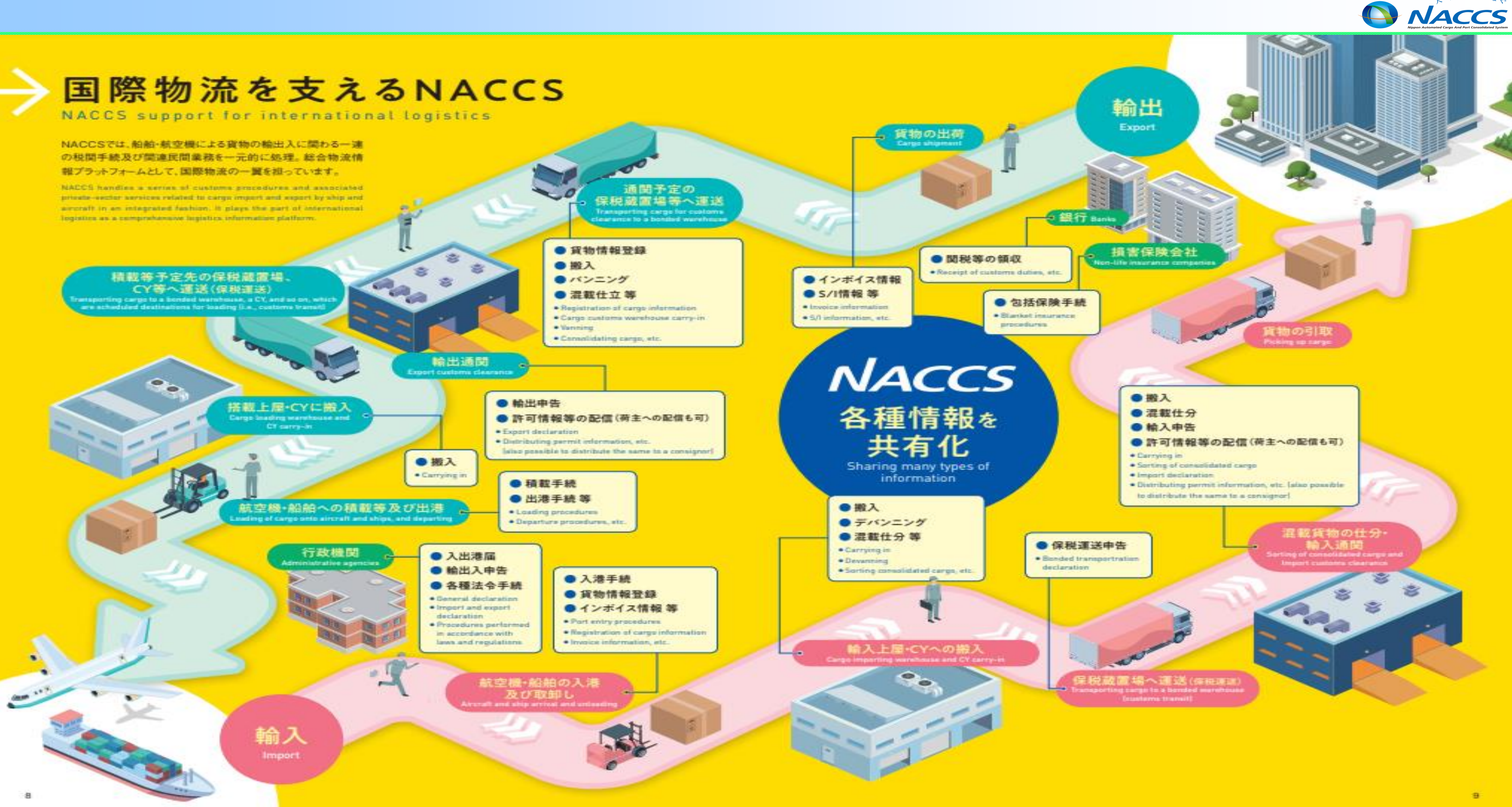

. 物·国をつない

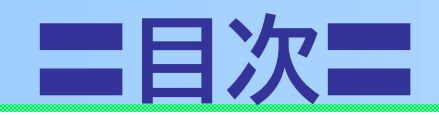

1

#### **輸入業務概要について**  $\bullet$

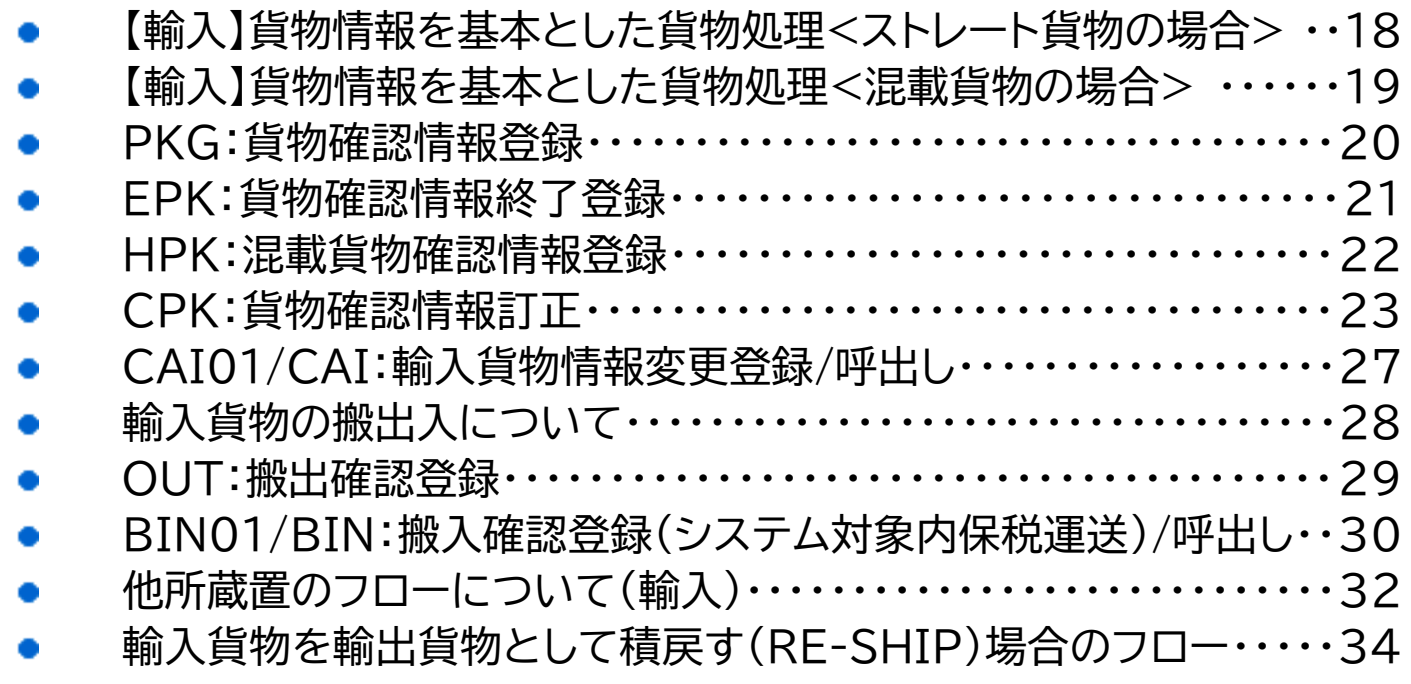

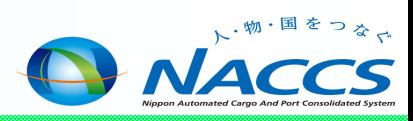

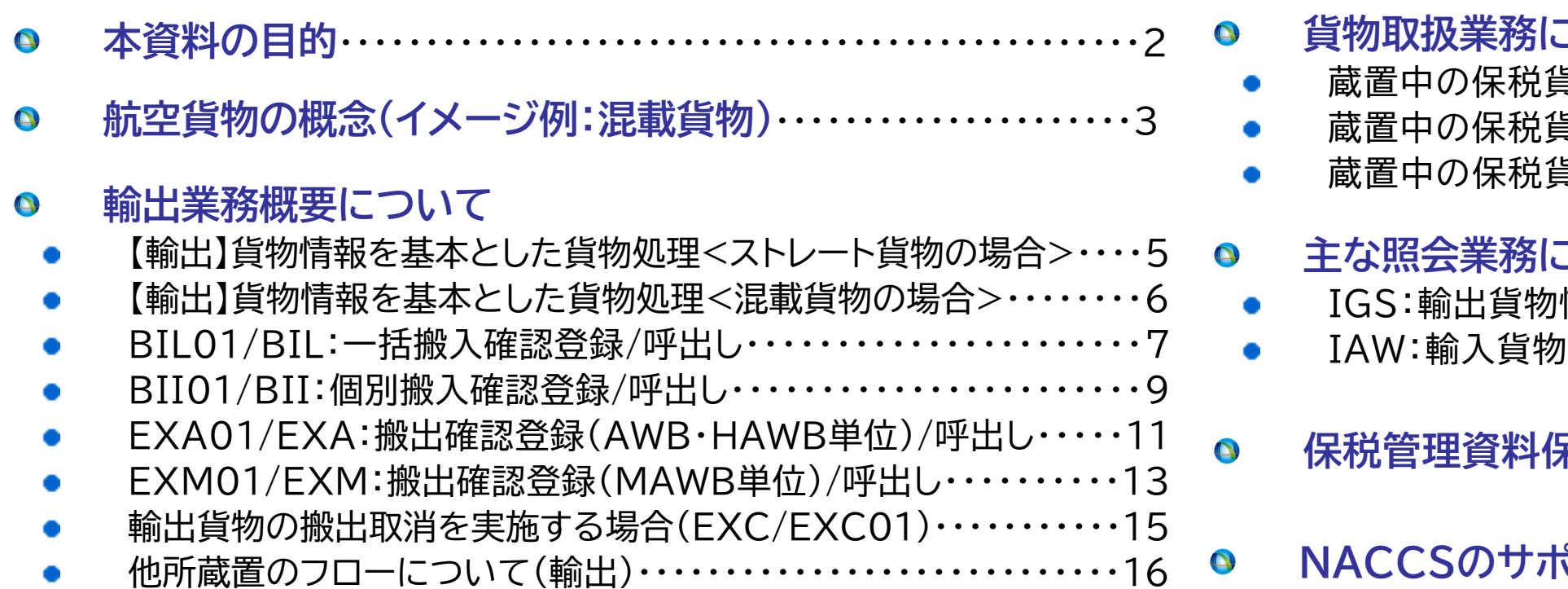

#### **貨物取扱業務について(輸出・輸入)**

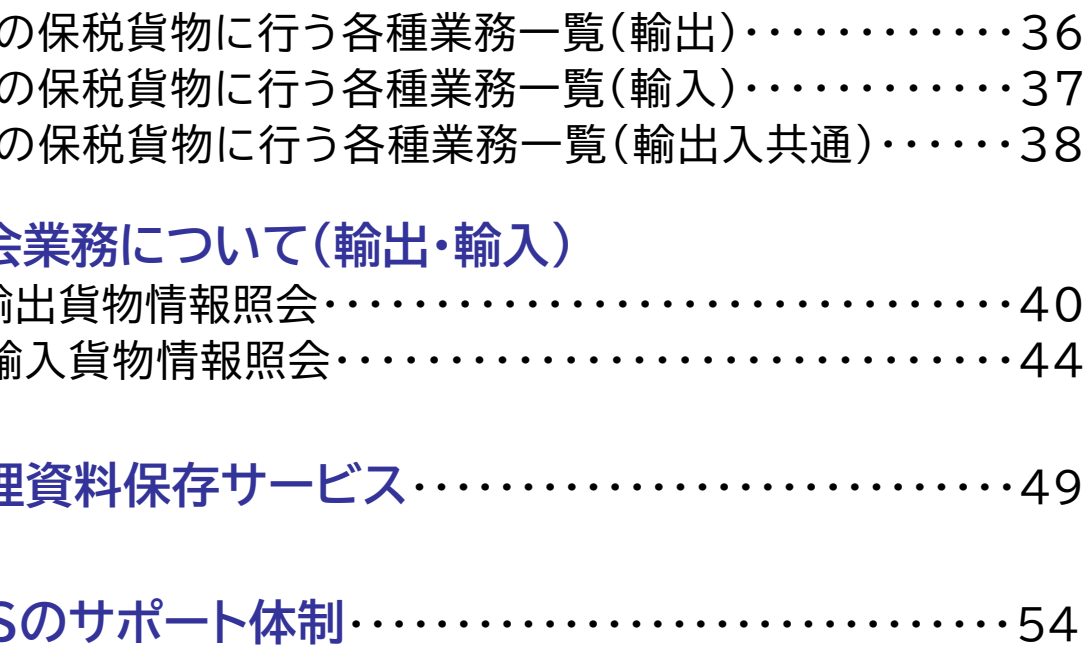

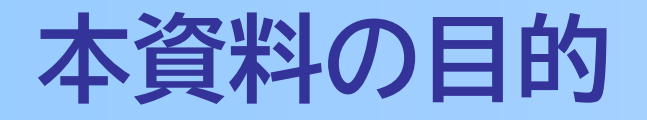

### ■本資料の目的

NACCSは各業界の方々が「貨物の情報」を共有し、相互利用することで、各種手続きを行います。 本資料は保税蔵置場の業務を中心に各業務の入力内容、照会業務などを説明いたします。

### ■ 業務コードについて

英字3文字または、英3文字・数字2桁で付与しています。

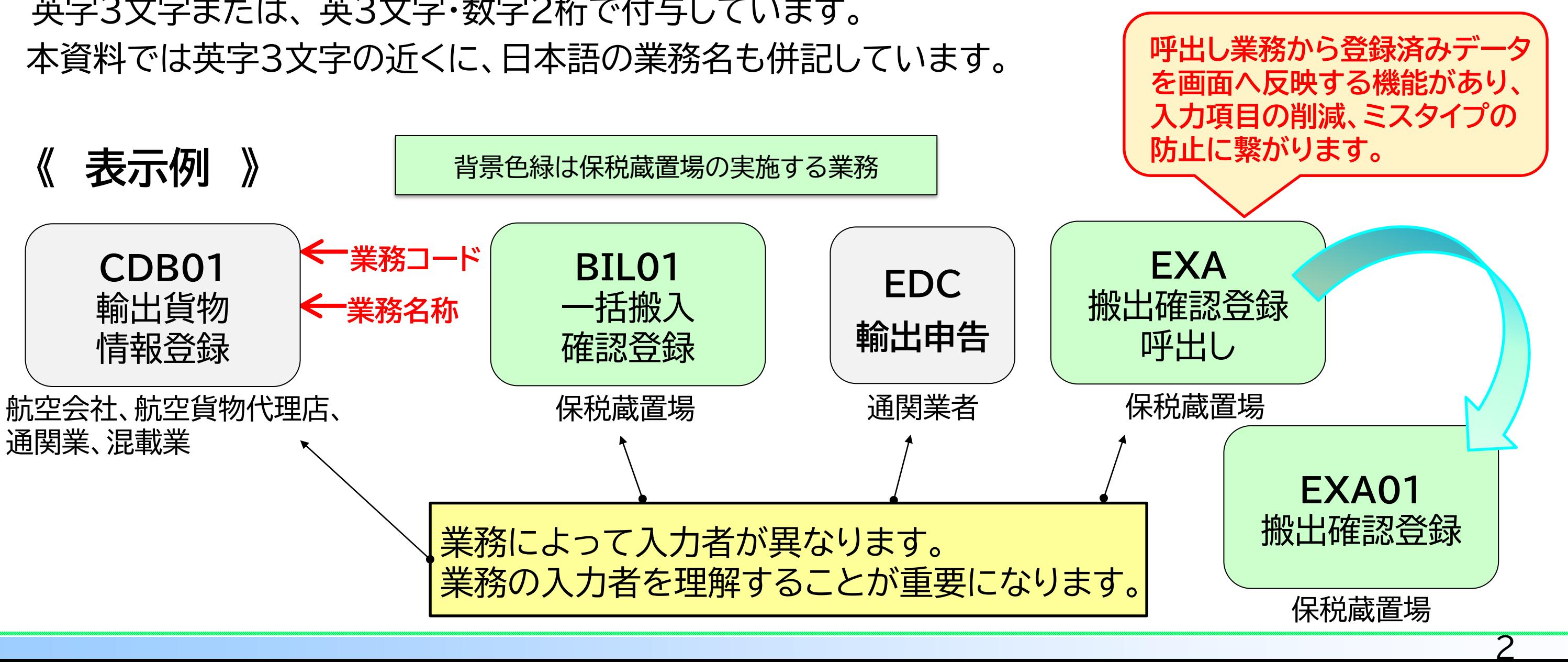

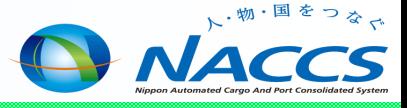

## **航空貨物の概念(イメージ例:混載貨物)**

【混載貨物】2段階の運送契約 ①航空会社と混載業者(フォワーダー)が運送契約を行う →航空会社がMAWB(マスターAWB)を発行し、MAWB(マスターAWB)番号が割り当てられる ②混載業者(フォワーダー)と輸出入者が運送契約を行う →混載業者(フォワーダー)がHAWB(ハウスAWB) を発行し、HAWB(ハウスAWB)番号が割り当てられる

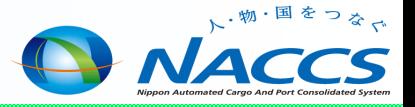

#### HAWB(航空運送状)

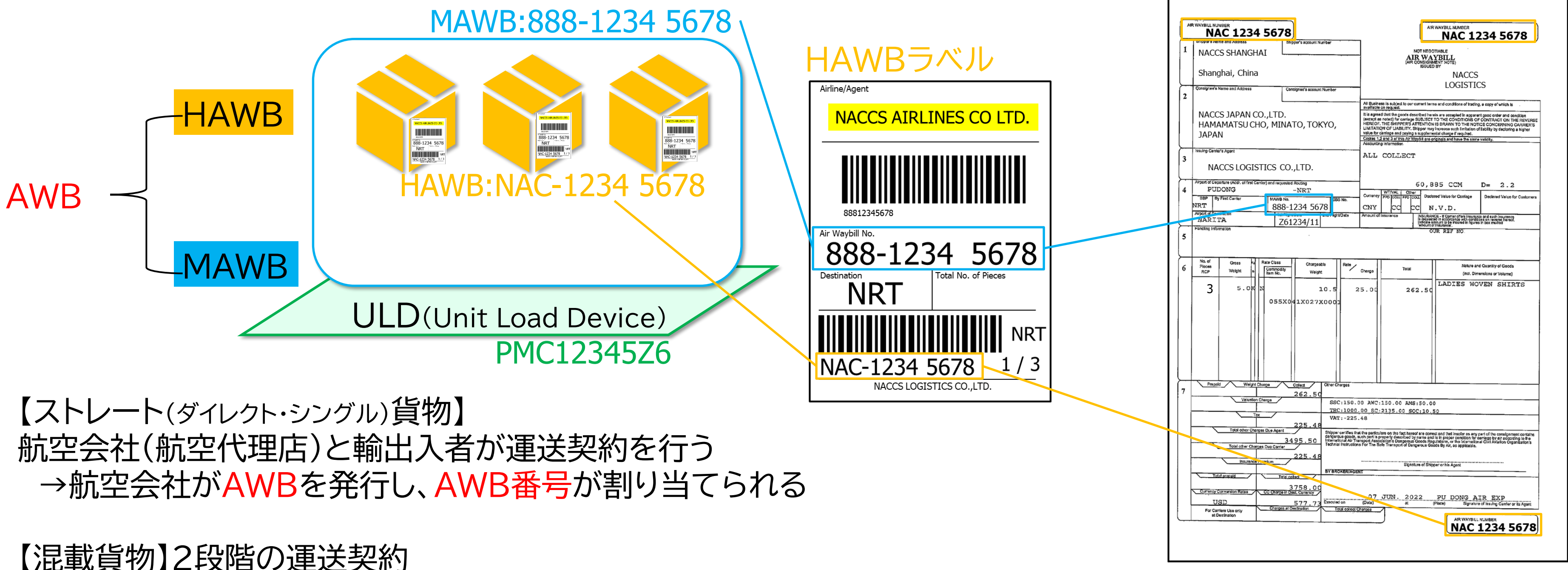

# 輸出業務概要について

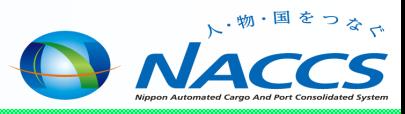

4

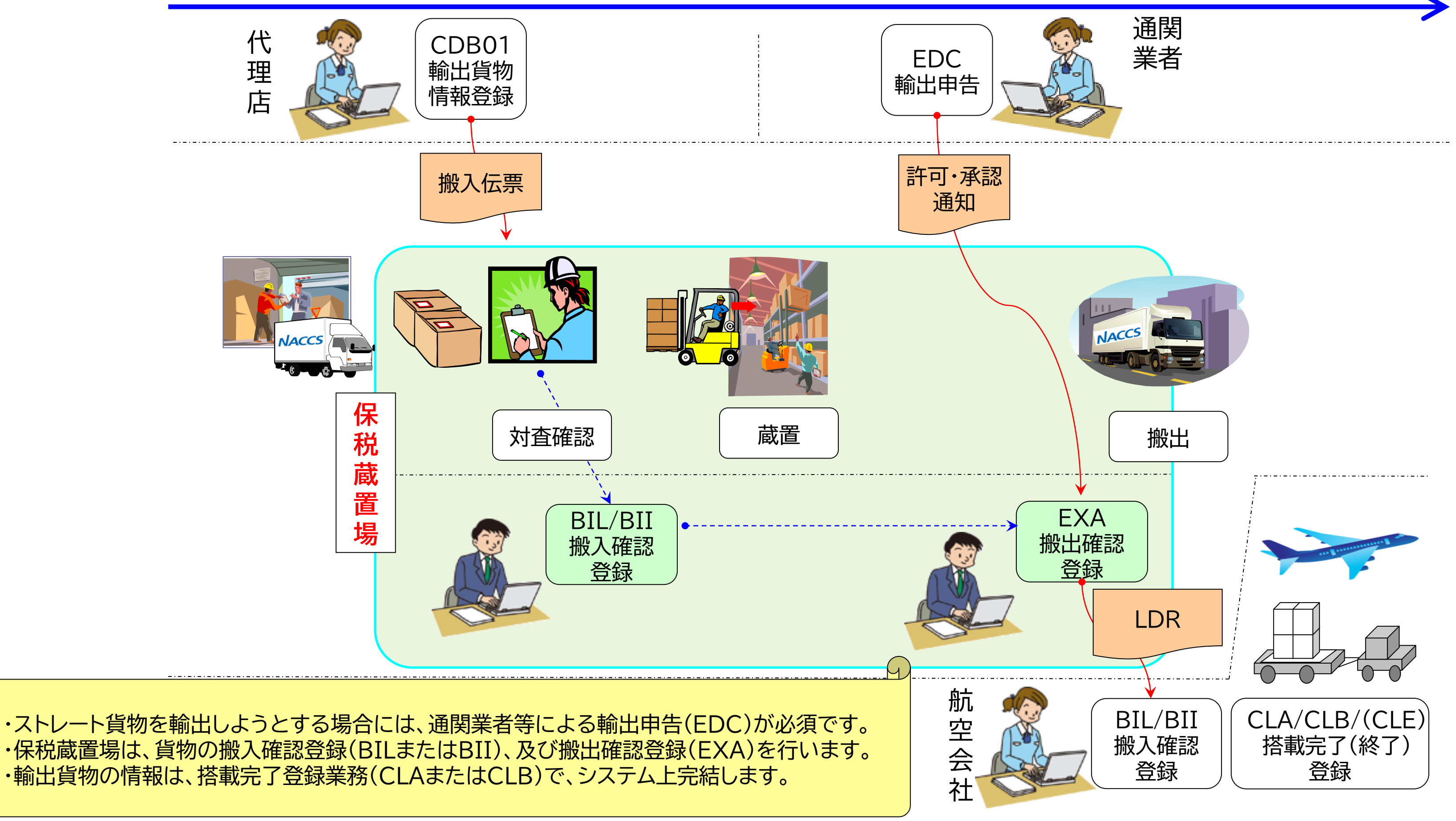

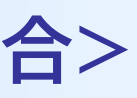

**ANACCS** 

# **【輸出】 貨物情報を基本とした貨物処理<ストレート貨物の場合>**

 $\bigcirc$ 

5

#### ~ NACCSは、輸出入貨物に関わる関係者の**全員参加を前提にしたシステム**であり、貨物情報はその関係者が共有利用します。~

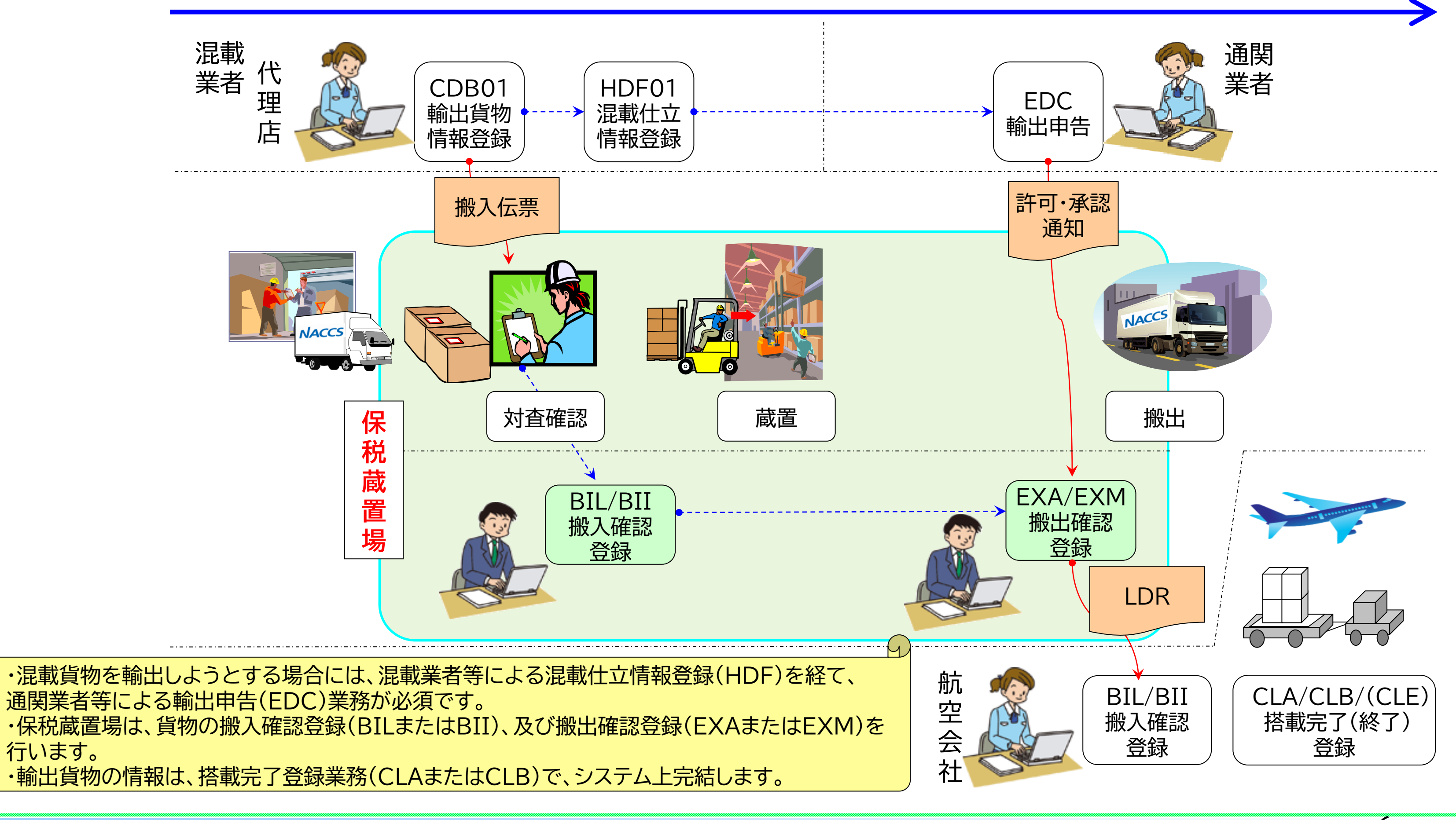

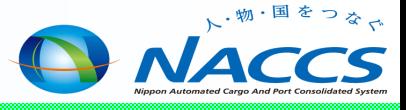

#### ~ NACCSは、輸出入貨物に関わる関係者の**全員参加を前提にしたシステム**であり、貨物情報はその関係者が共有利用します。~

# **【輸出】 貨物情報を基本とした貨物処理<混載貨物の場合>**

■ 業務概要 搬入伝票(またはLDR)番号を入力することで、輸出貨物情報を呼び出します。

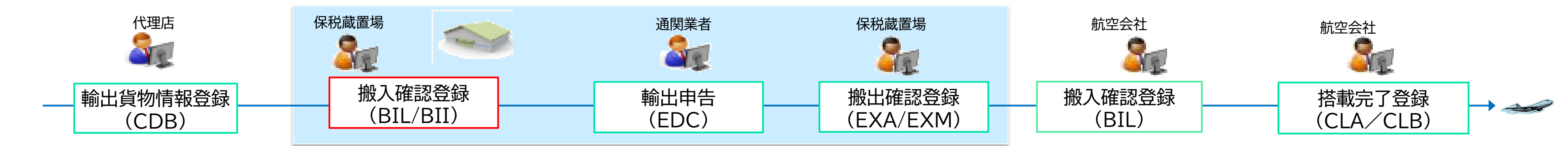

7

### **BIL:一括搬入確認登録呼出し**

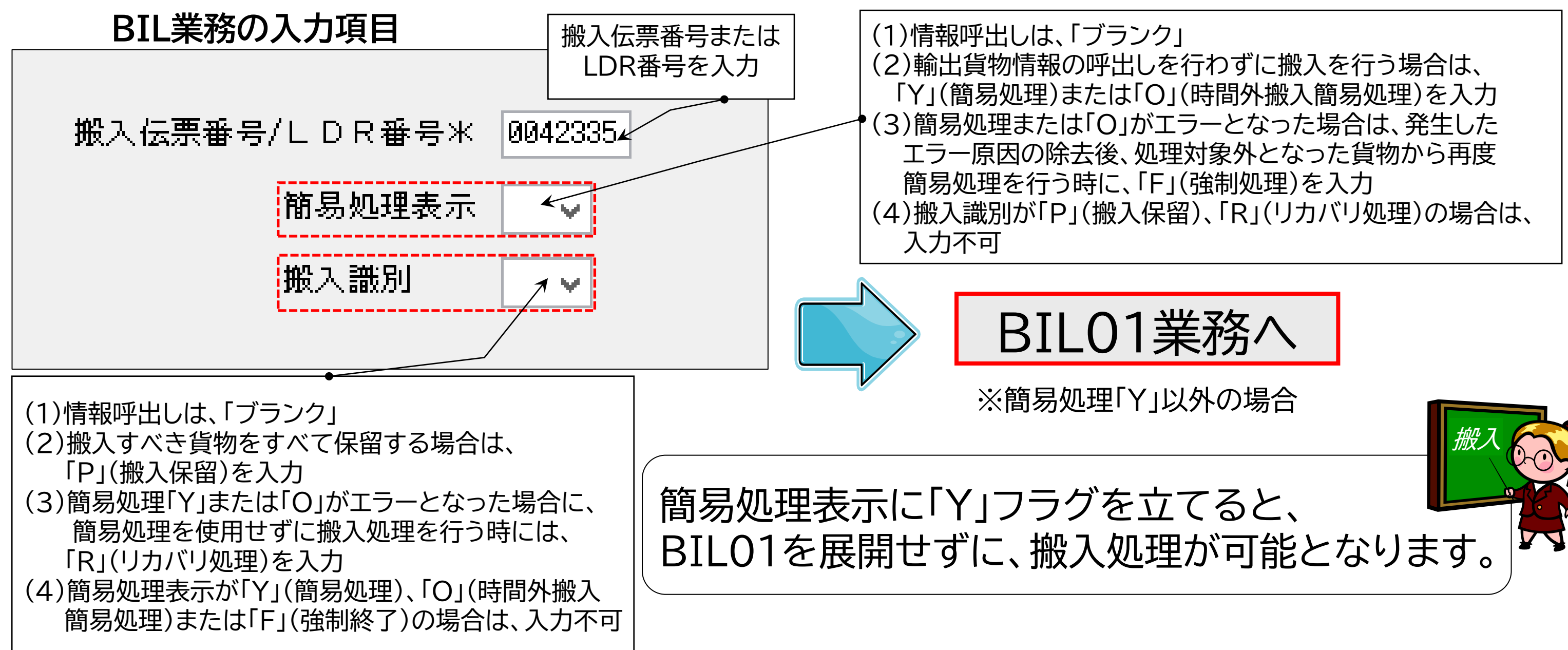

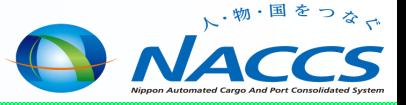

8

### **BIL01:一括搬入確認登録**

一括搬入処理の対象外とした貨物について搬入確認を行う場合、 個別搬入確認(BII01業務)を行うこととなります。 (10ページ参照)

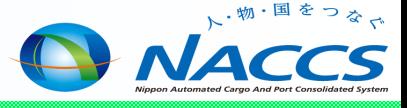

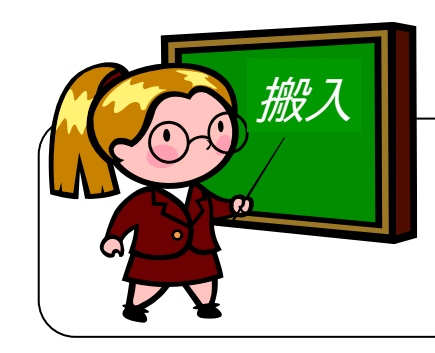

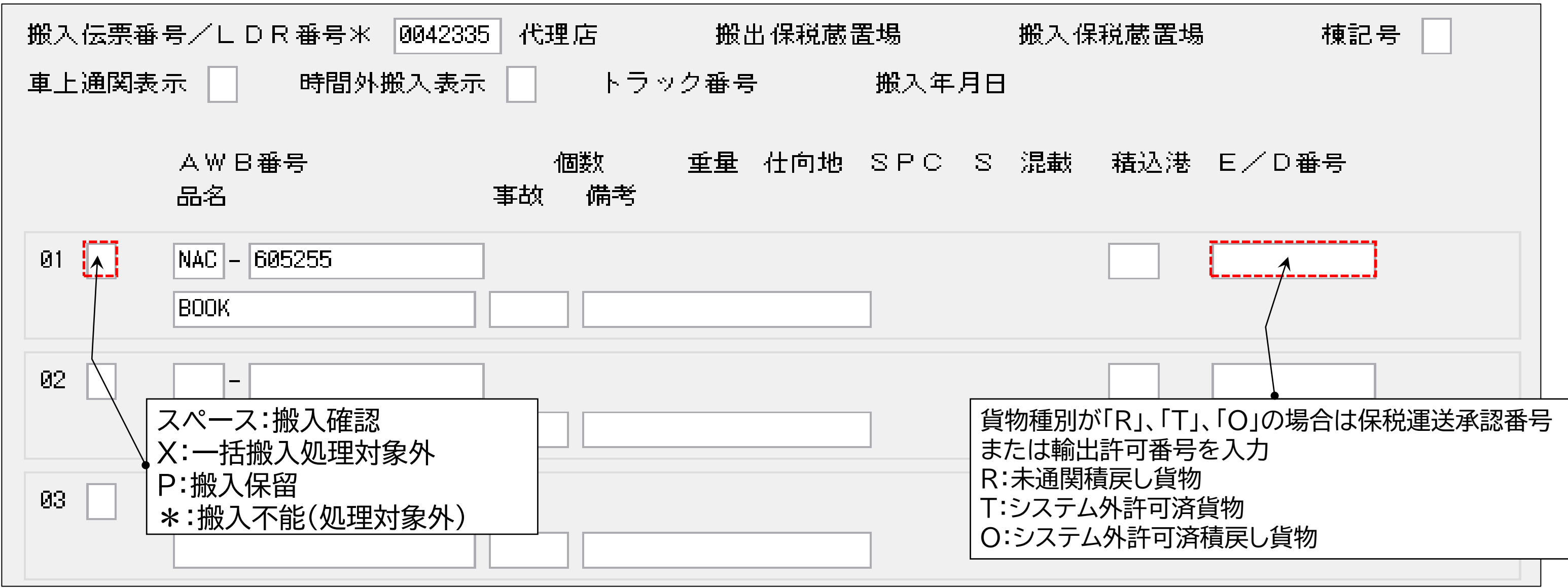

#### **BIL01業務の入力項目(BIL業務からの呼出し)**

#### ■ 業務概要 BIL業務により呼び出した貨物を保税蔵置場へ搬入した旨を登録します。

### ■ 業務概要 AWBを入力することにより、登録されている輸出貨物情報を呼び出します。

9

### **BII:個別搬入確認登録呼出し**

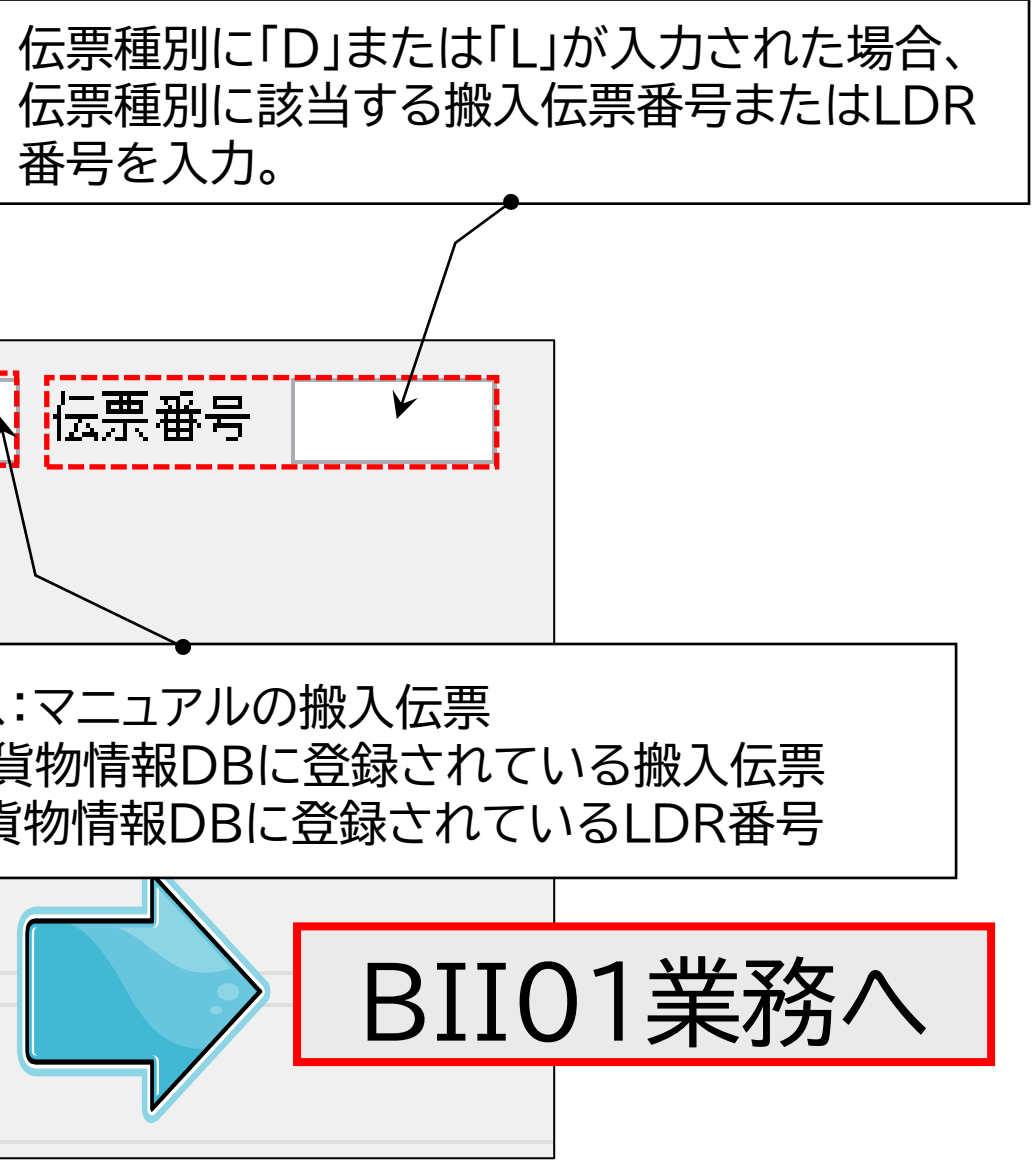

#### **BII業務の入力項目**

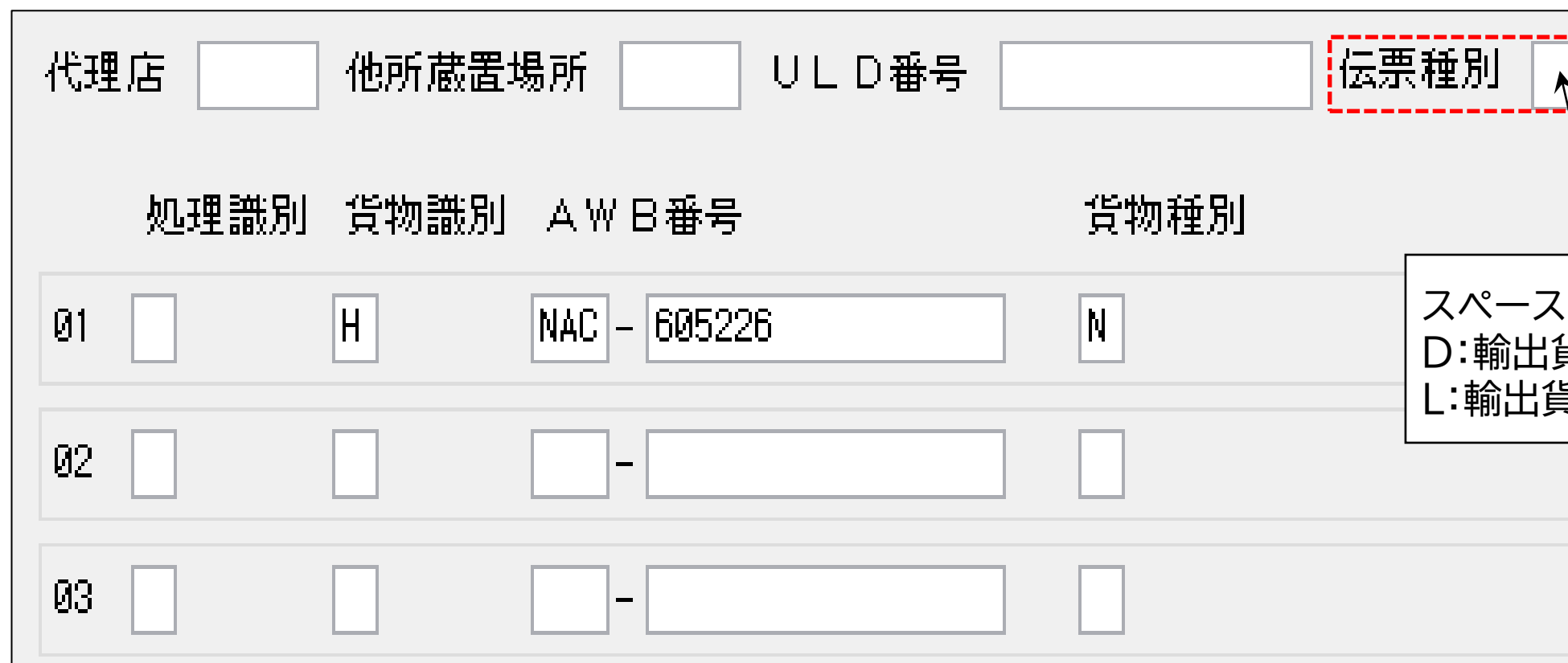

![](_page_10_Picture_5.jpeg)

![](_page_10_Figure_1.jpeg)

### **BII01:個別搬入確認登録**

![](_page_11_Figure_8.jpeg)

貨物情報がない場合の登録では、「代理店欄」と「品名欄」に入力が無い場合、 EXA01業務の際、エラーとなりますのでご留意ください。(AIB業務での訂正が必要)

![](_page_11_Picture_7.jpeg)

**BII01業務の入力項目(BII業務からの呼出し)**

![](_page_11_Picture_69.jpeg)

![](_page_11_Picture_1.jpeg)

### BII業務により登録済み※の貨物情報を呼び出し、AWB番号単位または未ラベ ル番号単位に貨物が保税蔵置場に搬入された旨を登録します。

※貨物情報がない場合、単にBII01画面が展開します。

11

# **EXA:搬出確認登録(AWB・HAWB単位)呼出し**

### ■ 業務概要 入力したAWB番号(AWB単位またはHAWB単位)にて、 輸出貨物情報を呼び出します。 **EXA業務の入力項目**

![](_page_12_Figure_3.jpeg)

![](_page_12_Picture_4.jpeg)

![](_page_12_Figure_1.jpeg)

### **EXA01:搬出確認登録(AWB・HAWB単位)**

![](_page_13_Figure_2.jpeg)

![](_page_13_Picture_3.jpeg)

#### ■ 業務概要 貨物を保税蔵置場または他所蔵置場所から搬出した旨を登録する。 **EXA01業務の入力項目(EXA業務からの呼出し)**

### ■ 業務概要 MAWB番号に関連付けされている貨物情報を呼び出し、EXM01業務へ展開します。 (ULDに積み付けされた貨物は除く)

![](_page_14_Picture_8.jpeg)

# ジョイント混載貨物をジョイント業者ごとに

![](_page_14_Figure_4.jpeg)

![](_page_14_Picture_5.jpeg)

![](_page_14_Picture_6.jpeg)

# **EXM:搬出確認登録(MAWB単位)呼出し**

#### **EXM業務の入力項目**

![](_page_14_Figure_1.jpeg)

### **EXM01:搬出確認登録(MAWB単位)**

![](_page_15_Figure_2.jpeg)

![](_page_15_Picture_3.jpeg)

![](_page_15_Picture_1.jpeg)

輸出貨物の搬出取消を実施する場合(EXC/EXC01)

【EXA01業務やEXM01業務で実施した搬出確認登録を取り消したい場合】 ※但し、搬出先における搬入確認登録(BIL/BII)が完了していないこと。 EXC業務(搬出確認取消呼出し)により登録されている貨物情報を呼び出した上で、

EXC01業務(搬出確認取消)により実施します。

15

![](_page_16_Figure_3.jpeg)

![](_page_16_Picture_4.jpeg)

**・ 他所蔵置とは、**保税地域に置くことが困難又は著しく不適当であると認め税関長が期間及び場所を指定して

#### 許可を受けた**外国貨物を、保税地域以外の場所に置くこと。** (関税法第30条第1項第2号より)

![](_page_17_Picture_7.jpeg)

![](_page_17_Picture_81.jpeg)

![](_page_17_Picture_4.jpeg)

![](_page_17_Figure_6.jpeg)

# **他所蔵置のフローについて(輸出)**

17

# **輸入業務概要について**

![](_page_18_Picture_1.jpeg)

# **【輸入】 貨物情報を基本とした貨物処理<ストレート貨物の場合>**

![](_page_19_Figure_2.jpeg)

![](_page_19_Picture_3.jpeg)

![](_page_19_Picture_4.jpeg)

~ NACCSは、輸出入貨物に関わる関係者の**全員参加を前提にしたシステム**であり、貨物情報はその関係者が共有利用します。~

# **【輸入】 貨物情報を基本とした貨物処理<混載貨物の場合>**

![](_page_20_Figure_2.jpeg)

![](_page_20_Picture_3.jpeg)

~ NACCSは、輸出入貨物に関わる関係者の**全員参加を前提にしたシステム**であり、貨物情報はその関係者が共有利用します。~

![](_page_21_Figure_1.jpeg)

# **PKG : 貨物確認情報登録**

20

■ 業務概要

外国貨物が最初に搬入蔵置される保税蔵置場で、AWB単位に貨物個数及び貨物重量等、 貨物の確認結果を登録します。スプリット到着の場合、到着便毎に登録します。

![](_page_21_Figure_4.jpeg)

![](_page_21_Picture_5.jpeg)

# ■ 業務概要

# 貨物確認情報の1便分の入力が終了した旨を登録します。

![](_page_22_Figure_1.jpeg)

# **EPK : 貨物確認情報終了登録**

![](_page_22_Picture_5.jpeg)

![](_page_22_Picture_6.jpeg)

![](_page_22_Figure_4.jpeg)

■ 業務概要

混載仕分けの結果(個数・事故の有無等)をMAWB単位に登録します。 スプリット到着の場合は到着便毎に登録します。

![](_page_23_Figure_1.jpeg)

# **HPK : 混載貨物確認情報登録**

![](_page_23_Figure_4.jpeg)

![](_page_23_Picture_5.jpeg)

### **CPK : 貨物確認情報訂正**

#### ■ 業務概要

PKG(貨物確認情報登録)にて登録した貨物確認情報の訂正及び削除、EPK(貨物確認情 報終了登録)業務後における貨物確認情報の追加が必要となった場合に行う業務です。

パターン①**訂正** PKG後、不突合の貨物確認情報を訂正

パターン②**削除** PKG後、ACH実施前の貨物確認情報を削除

パターン③**追加** EPK後、貨物確認情報を追加

![](_page_24_Picture_6.jpeg)

![](_page_24_Figure_8.jpeg)

### **CPK : 貨物確認情報訂正(つづき)**

![](_page_25_Figure_1.jpeg)

![](_page_25_Picture_2.jpeg)

## **CPK : 貨物確認情報訂正(つづき)**

![](_page_26_Figure_1.jpeg)

![](_page_26_Picture_2.jpeg)

# **CPK : 貨物確認情報訂正(つづき)**

#### パターン③ 追加 EPK実施済みの場合は、PKGで貨物確認情報を追加できないため、CPKで追加登録します。

![](_page_27_Figure_3.jpeg)

![](_page_27_Picture_4.jpeg)

![](_page_27_Figure_5.jpeg)

### **CAI01 : 輸入貨物情報変更登録**

![](_page_28_Figure_2.jpeg)

27

**NACCS** 

# ■ 業務概要 CAIでAWB入力後、訂正画面(CAI01)に展開します。

#### ・保税蔵置場への搬入及び搬出した旨を登録します。

OUT:保税蔵置場から搬出された旨を登録します。

![](_page_29_Picture_0.jpeg)

### ■輸入貨物の搬出入業務

![](_page_29_Figure_4.jpeg)

![](_page_29_Picture_5.jpeg)

![](_page_30_Figure_1.jpeg)

■ 業務概要 保税蔵置場または他所蔵置場所に蔵置されている貨物の搬出を行います。 また、蔵置料の請求書等の作成を行います。搬出取消も本業務により行います。 **OUT業務の入力項目** 搬出の取消しを行う場合は、「X」を入力 搬出年月日 ※ 2023/04/24 INAC 他所蔵置場所 取消表示 集荷業者 支払! アディショ 代理店 時間外 AWB番号 搬出時刻 差日数  $\bigcirc$   $\bigcirc$   $\bigcirc$   $\bigcirc$   $\bigcirc$ 605545  $01$  NAC  $-$ J1ECØ .: ...  $\leftarrow$ (1)時間外の場合:O(オー) (2)深夜割増料金の追加対象:N  $02$ **COPY** 「F」を入力した場合

![](_page_30_Picture_211.jpeg)

### **OUT : 搬出確認登録**

①CUR01業務により登録された蔵置料金請求先が自動補完される。 ②①以外の場合は輸入申告または保税運送申告等を行った申告者が 自動補完される。

空白にした場合、上位欄の利用者コードが引き継がれます。

![](_page_30_Picture_5.jpeg)

![](_page_31_Figure_1.jpeg)

![](_page_31_Picture_2.jpeg)

![](_page_31_Picture_4.jpeg)

# **BIN : 搬入確認登録(システム対象内保税運送)呼出し**

![](_page_31_Figure_6.jpeg)

### **BIN01 : 搬入確認登録(システム対象内保税運送)**

31

![](_page_32_Figure_2.jpeg)

![](_page_32_Picture_3.jpeg)

![](_page_32_Picture_112.jpeg)

### ■ 業務概要 システム対象内保税蔵置場から保税運送申告等、または貨物移動情報の登録がされた 貨物の搬入確認を行います。

![](_page_33_Figure_3.jpeg)

#### ◎空港蔵置場に取卸後、他所蔵置場所へ搬入する場合

![](_page_33_Figure_5.jpeg)

![](_page_33_Figure_6.jpeg)

# 他所蔵置のフローについて(輸入)(つづき)

#### ◎通関業者が他所蔵置場所へ搬入する場合

![](_page_34_Figure_6.jpeg)

#### ◎通関業者が他所蔵置場所へ搬入後、別の保税地域へOLTする場合

![](_page_34_Figure_2.jpeg)

![](_page_34_Figure_4.jpeg)

![](_page_34_Picture_5.jpeg)

![](_page_35_Figure_0.jpeg)

![](_page_35_Picture_1.jpeg)

# **貨物取扱業務について(輸出・輸入)**

![](_page_36_Picture_1.jpeg)

「輸出貨物取扱登録(仕分け)(AHS)」業務または「輸出貨物取扱登録(仕合せ)(AHT)」業務の入力者が保税 こより、その取扱いを確認した旨を登録する。

」業務または「輸出貨物取扱登録(仕合せ)(AH

び「その他の手入れ」を行う場合に登録する。 から行う。

分割を行う。 せ登録(AHV)」業務を行う。

る単位で「輸出申告(EDC)」業務を行う場合に、

け登録(AHU)」業務を行う。

![](_page_37_Picture_154.jpeg)

![](_page_37_Picture_3.jpeg)

ついて、「改装」及び「仕分け」を行う場合に登

について「仕合せ」を行う場合に登録する。

**蔵置中の保税貨物に行う各種業務一覧(輸出)**

**・貨物の内容の点検又は改装、仕分けその他の手入れをすることができる。** (関税法第40条第1項より) **・見本の展示、簡単な加工その他これらに類する行為で税関長の許可を受けたものを行うことができる。** (関税法第40条第2項より)

![](_page_38_Picture_130.jpeg)

![](_page_38_Picture_2.jpeg)

# 条第1項に基づく改装・仕分け、またはスプ り「貨物取扱確認登録(改装・仕分)(CFS)」 また、本業務で登録した情報の取消しは、取扱保税蔵置場の管理者が本業務で取消しを行うことが 仕分けまたはスプリット情報仕分けされた貨

## 0条第1項に基づく「内容点検」「その他の手

「スの供給が必要な要冷蔵貨物についての取

**蔵置中の保税貨物に行う各種業務一覧(輸入)**

![](_page_39_Picture_144.jpeg)

# **蔵置中の保税貨物に行う各種業務一覧(輸出入共通)**

**・外国貨物を見本として一時持ち出そうとする者は、税関長の許可を受けなければならない。** (関税法第32条より)

![](_page_39_Picture_3.jpeg)

#### 簡単な加工」及び「その他これらに類する行為」を行う

、取扱いが終了した旨を通知する。

可の取消しを行う。

こ申請する。 いの対象外であり、マニュアルによる申請を行う。 時に、また、書類審査扱い(区分2)の場合は、税関に 情報が配信される。

**.た場合は、MMO業務にてその旨を登録する。**  $\delta$ ため、以降はMMOが実施できなくなる点に留意する。 一タ」の一時持出年月日に出力する必要がある場合、

保税担当部門に申し出た後行う。 へ税関が取り消すこととなる。

# **主な照会業務について(輸出・輸入)**

![](_page_40_Picture_1.jpeg)

## **IGS:輸出貨物情報照会**

#### ■ 業務概要

AWB番号単位で、個数、重量、仕向地等の主要項目、並びに通関状況、保税蔵置場への搬出入状況、 ULDへの積付け状況及び搭載状況等を照会できます。 指定情報を入力することにより、当該貨物の詳細情報を個別に照会できます。

### 照会結果は次頁を参照

# ENTS :搬入伝票情報 ALBN :保税蔵置場情報 CUST :税関手続情報 BLDU :ULD積付情報 EDNO :システム外許可・承認番号情報

![](_page_41_Figure_3.jpeg)

![](_page_41_Picture_4.jpeg)

(1)指定情報が「FLIT」(搭載情報)の場合は入力 (2)指定情報が「KARI」(仮陸揚情報)で仮陸揚情報の一般貨 物を照会したい場合は入力

**IGS:輸出貨物情報照会 ≪SMRY 概要情報①≫**

![](_page_42_Picture_3.jpeg)

![](_page_42_Figure_1.jpeg)

![](_page_42_Picture_2.jpeg)

## **IGS:輸出貨物情報照会 ≪SMRY 概要情報②≫**

![](_page_43_Figure_4.jpeg)

![](_page_43_Picture_87.jpeg)

![](_page_43_Picture_3.jpeg)

#### **IGS業務 概要情報(共通部下部)の照会出力項目**

**IGS:輸出貨物情報照会 ≪SMRY 概要情報③≫**

![](_page_44_Picture_26.jpeg)

![](_page_44_Picture_3.jpeg)

#### **IGS業務 概要情報(繰返部)の照会出力項目**

### **IAW:輸入貨物情報照会**

![](_page_45_Picture_1.jpeg)

**IAW(輸入貨物情報照会)入力画面**

![](_page_45_Picture_4.jpeg)

#### ※枠内は必須入力

### 照会結果は次頁を参照

AWB番号、HAWB番号、MAWB番号、ULD番号、 またはシステム外搬入貨物番号を入力

![](_page_45_Picture_161.jpeg)

(1)ロケーション情報照会の場合は、保税蔵置場を必須入力 (2)ロケーション情報照会以外の場合は、入力不可

![](_page_45_Figure_2.jpeg)

### **IAW:輸入貨物情報照会≪共通部≫**

#### 輸入貨物情報照会(IAW)照会結果 SHIP(荷送受人情報)・HIST(履歴情報)除く共通項目

![](_page_46_Figure_2.jpeg)

![](_page_46_Picture_3.jpeg)

### **IAW:輸入貨物情報照会≪SMRY 概要情報①≫**

#### AWB番号等単位で概要情報の照会をする事ができます。 IAW業務 概要情報(上段)の照会出力項目

![](_page_47_Picture_4.jpeg)

![](_page_47_Figure_2.jpeg)

![](_page_47_Picture_3.jpeg)

### **IAW:輸入貨物情報照会≪SMRY 概要情報②≫**

47

![](_page_48_Picture_238.jpeg)

![](_page_48_Picture_2.jpeg)

![](_page_48_Figure_3.jpeg)

**IAW:輸入貨物情報照会≪FLTI 到着便情報≫**

### AWB番号等単位で到着便の情報を照会する事ができます。

![](_page_49_Figure_4.jpeg)

されたものから昇順。

きの到着便情報を抽出する。 者便情報を抽出する。 なお、到着時刻が登録されていない到着便情報は、ACH業務等を実施した時刻を到着時刻とみなして抽出する。 更情報を抽出する。

![](_page_49_Picture_86.jpeg)

![](_page_49_Picture_3.jpeg)

# **保税管理資料保存サービス**

![](_page_50_Picture_1.jpeg)

![](_page_50_Picture_2.jpeg)

![](_page_50_Picture_3.jpeg)

### **保税管理資料保存サービス**

![](_page_51_Figure_1.jpeg)

![](_page_51_Picture_2.jpeg)

50

# **対象管理資料を5年間保存**

管理資料は災害に強い高品質なデータセンターに設置されたサーバー(NACCS)で 保管され、バックアップとして安心してお預けいただけます。

対象管理資料を5年間保存します。管理資料再出力依頼(DLH01)業務の利用により、 必要な時に対象管理資料の再取り出しが可能です。

![](_page_52_Picture_3.jpeg)

**コスト削減・低価格** 保税管理資料保存サービスの利用料金は、「月額1,000円(税抜)」です。 弊社のデータセンターを利用する為、自社システムを構築するよりも、運用コストを 抑えることが可能と考えられます。

![](_page_52_Picture_6.jpeg)

![](_page_53_Picture_160.jpeg)

#### **申込可能業種:CY、保税蔵置場、航空会社、機用品業**

「1利用者コード」ごとに**月額1,000円(税抜)**で

保税管理資料を5年間保存します!!

![](_page_53_Picture_5.jpeg)

![](_page_53_Picture_6.jpeg)

![](_page_53_Picture_0.jpeg)

#### **【お申込み方法】** 11月申込の入力例(変更申込)|「14. 保税管理資料保存サービスの変更」をご参照のうえ、 NSS(NACCSサポートシステム)よりお申込ください。

![](_page_54_Figure_2.jpeg)

![](_page_54_Picture_3.jpeg)

![](_page_54_Picture_89.jpeg)

### **保税管理資料保存サービス**

**NACCSのサポート体制**

![](_page_55_Picture_1.jpeg)

![](_page_55_Picture_2.jpeg)

![](_page_55_Picture_3.jpeg)

![](_page_56_Picture_0.jpeg)

![](_page_56_Figure_1.jpeg)

![](_page_56_Picture_2.jpeg)

#### **<https://bbs.naccscenter.com/>**

![](_page_56_Picture_81.jpeg)

#### 55

# **NACCSのサポート体制**

#### NACCS掲示板有効活用のすすめ ~掲**示板内検索機能**~ NACCS掲示板

![](_page_57_Picture_75.jpeg)

![](_page_57_Picture_3.jpeg)

![](_page_57_Picture_7.jpeg)

**Google検索** $\mathsf{x}$  $\mathbf{Q}^{\top}$ (0.29秒) A 輸入申告事項登録 航空 | NACCS掲示板 scenter.com > naccs > dfw > web > system > docs )1 ... 業務項番, 5001. 業務コード, **IDA**. 業務名, 輸入申告事項登録. 業務概要, 「輸入 に先立ち、輸入申告事項等を登録する。 8の「納期限延長コード」「原産地証明書識別」「納付方法 ... scenter.com > naccs > dfw > web > qanda > docs 17 ... 以下をご参照ください。 NACCS掲示板|業務仕様書・関連資料|業務コード (航空)|概要|7.特記事項| NACCS掲示板 … 愉入(引取・特例)申告)業務にて「E5071」エラー ... scenter.com > naccs > dfw > web > qanda > docs ■ 2014/01/31 ... 当該エラーについては、主に担保の入力場所を誤っている場合に 出力されます。 IDA.SHT (輸入 (引取・特例) 申告) 業務の担保番号欄は2つあ の…

![](_page_57_Picture_6.jpeg)

### NACCS掲示板有効活用のすすめ ~**よくある問合せ**~

![](_page_58_Picture_53.jpeg)

![](_page_58_Picture_3.jpeg)

![](_page_58_Figure_4.jpeg)

### **NACCSのサポート体制**

チャットボット

● NACCS自動応答サポート 屲 ↑過去の会話履歴を表示 こんにちは! ご質問内容を以下から選択するか、ご入力ください。 こちらのチャットボットは、【利用申込関係】【IDA工 ラー解決】【EDAエラー解決】に対応しています。 15:05 パスワードがわからなくなった パッケージソフトについて知りたい デジタル証明書について知りたい リアルタイム口座について知りたい IDA E0006、デジタル証明書 など 知りたいことを入力 ► お問い合わせに際しまして、

SH

#### **契約申込関係のご案内をいたします。** ※回答をご用意していないものもございます。

![](_page_59_Figure_3.jpeg)

![](_page_59_Picture_4.jpeg)

58 詳しくはNACCS掲示板をご確認ください。

![](_page_60_Picture_7.jpeg)

![](_page_60_Picture_1.jpeg)

終日運営 ※混雑時は繋がりにくいこともございます。

お問い合わせに際しまして、 詳しくはNACCS掲示板をご確認ください。

![](_page_60_Picture_4.jpeg)

![](_page_60_Picture_5.jpeg)

![](_page_60_Picture_6.jpeg)

### **NACCSのサポート体制**

![](_page_61_Picture_1.jpeg)

![](_page_61_Picture_8.jpeg)

#### **メールでご返信いたします。** ※場合によってはお電話させて頂くこともございます。

お問い合わせに際しまして、 詳しくはNACCS掲示板をご確認ください。

![](_page_61_Picture_49.jpeg)

こ 営  $|\mathcal{F}|$ 

> 業務についてのお問合せの場合は、貨物管理番号( <u>記入ください。</u> 例) 2000年0月0日 0時00分 IDA業務を実

![](_page_61_Picture_6.jpeg)

![](_page_61_Picture_50.jpeg)

**NACCSセンターからのお知らせ**

![](_page_62_Picture_1.jpeg)

### 年よりご利用いただいている、現在の第6次NACCSにつきましては、 年10月に、第7次(次期)NACCSへの更改を予定しております。

![](_page_63_Picture_54.jpeg)

![](_page_63_Picture_4.jpeg)

![](_page_63_Figure_5.jpeg)

本年5月から6月にかけて、第7次(次期)NACCSの詳細仕様に関する説明会を実施いたしました。 説明会の資料や動画につきましては、NACCS掲示板に掲載しておりますので、ご確認ください。

<第7次(次期)NACCS詳細仕様(制度改正等を除く)説明会資料> <https://bbs.naccscenter.com/naccs/dfw/web/dai7ji/chukan-siryou.html>

<第7次NACCS詳細仕様(制度改正等を除く)説明会動画> [https://bbs.naccscenter.com/naccs/dfw/web/dai7ji/syousai1\\_video.html](https://bbs.naccscenter.com/naccs/dfw/web/dai7ji/syousai1_video.html)

なお、現在も制度改正等の詳細仕様検討を行っており、2024年3月に最終確定をし、 2024年5月から6月頃にも最終確定版の説明会を実施予定ですので、その際にはご参加お願いします。

![](_page_64_Picture_5.jpeg)

2023年8月23日以降に新規取得、更新、再発行後の取得が行われた デジタル証明書につきましては、有効期間が第6次NACCSが稼働し ている期間中全てとなっておりますので、あらためてお知らせいたします。

![](_page_65_Figure_2.jpeg)

![](_page_65_Picture_3.jpeg)

- 2023年8月22日以前に新規取得、更新、再発行後の取得が行われた デジタル証明書につきましては、従来どおり、有効期間が1年間となって おります。
- デジタル証明書の更新を有効期間中に行わなかった場合は、デジタル証 明書の再発行が必要であり、再発行処理には最短で1営業日必要です。
- <sup>◼</sup> 第7次NACCSへの更改の際には、新たに第7次用のデジタル証明書の 取得とツールのインストールが必要となりますのでご注意ください。詳細 につきましては、今後NACCS掲示板等にて、ご案内させていただく予 定です。

![](_page_66_Picture_4.jpeg)

■ Microsoft社によるWindows10のサポートが、2025年10月14日に 終了となることに伴い、弊社におきましても、2025年10月14日以降、 Windows10のサポートを終了させていただく見込みです。 <sup>◼</sup> 詳細につきましては、今後NACCS掲示板にて、ご案内させて いただく予定です。

![](_page_67_Picture_2.jpeg)

![](_page_68_Picture_0.jpeg)

![](_page_68_Picture_1.jpeg)